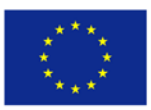

### HOW TO PREPARE A PRINT MODEL

After creating a 3D model, it is necessary to prepare data for a 3D printer. There are several programs which can prepare the model for 3D printing. Some of the programs must be paid, some of them are free of charge. These are for example: Slic3r, Cura, OctoPrint, Repetier (Free); NetFabb, Simplify3D (Pay).

We recommend using the program Slic3r. It provides users with valuable pros - It is free, simple to set up. Unfortunately, it does not contain some functions which are only available in the paid software.

### INSTALL THE PROGRAM SLIC3R

Slic3r can be downloaded directly from the address http://slic3r.org/download

At the beginning of the installation, the configuration wizard starts.

The settings for our 3D printer /Prusa MK2/ can be seen in the following screens.

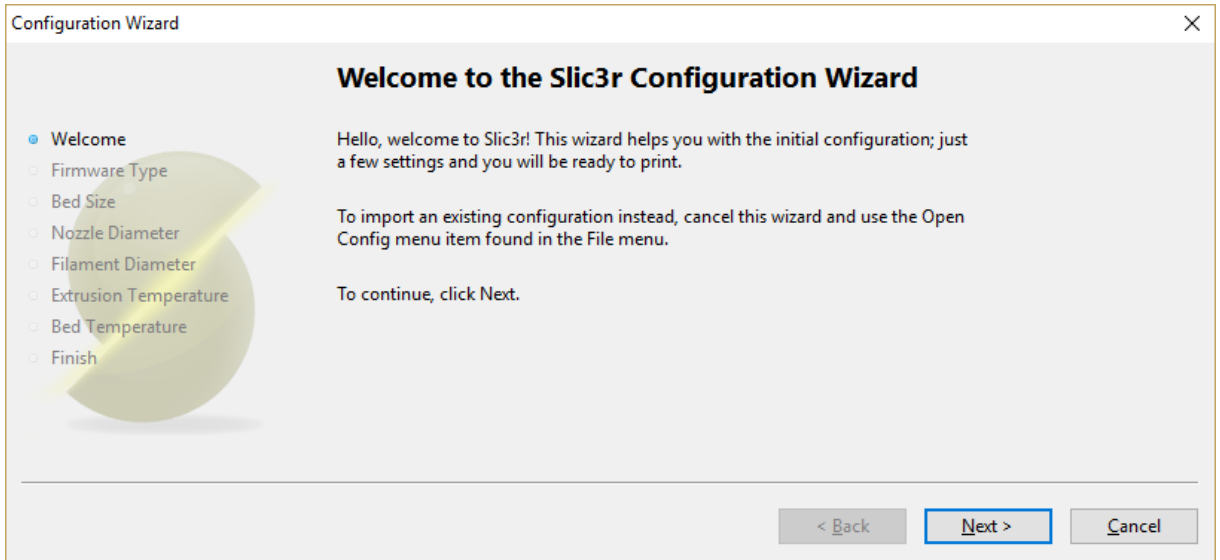

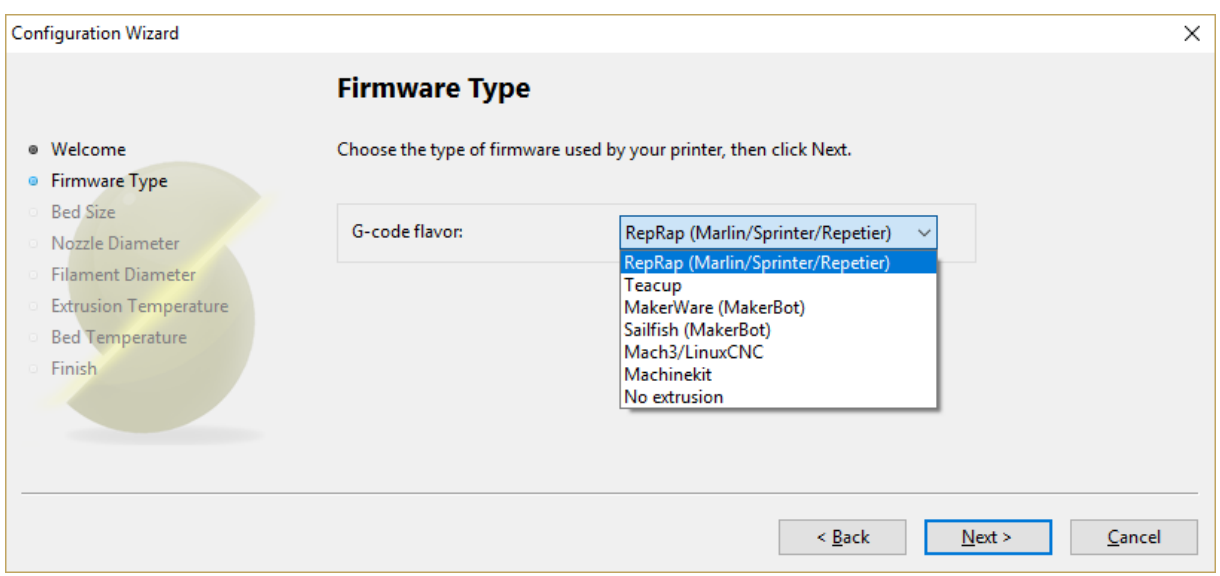

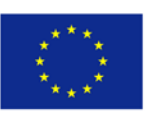

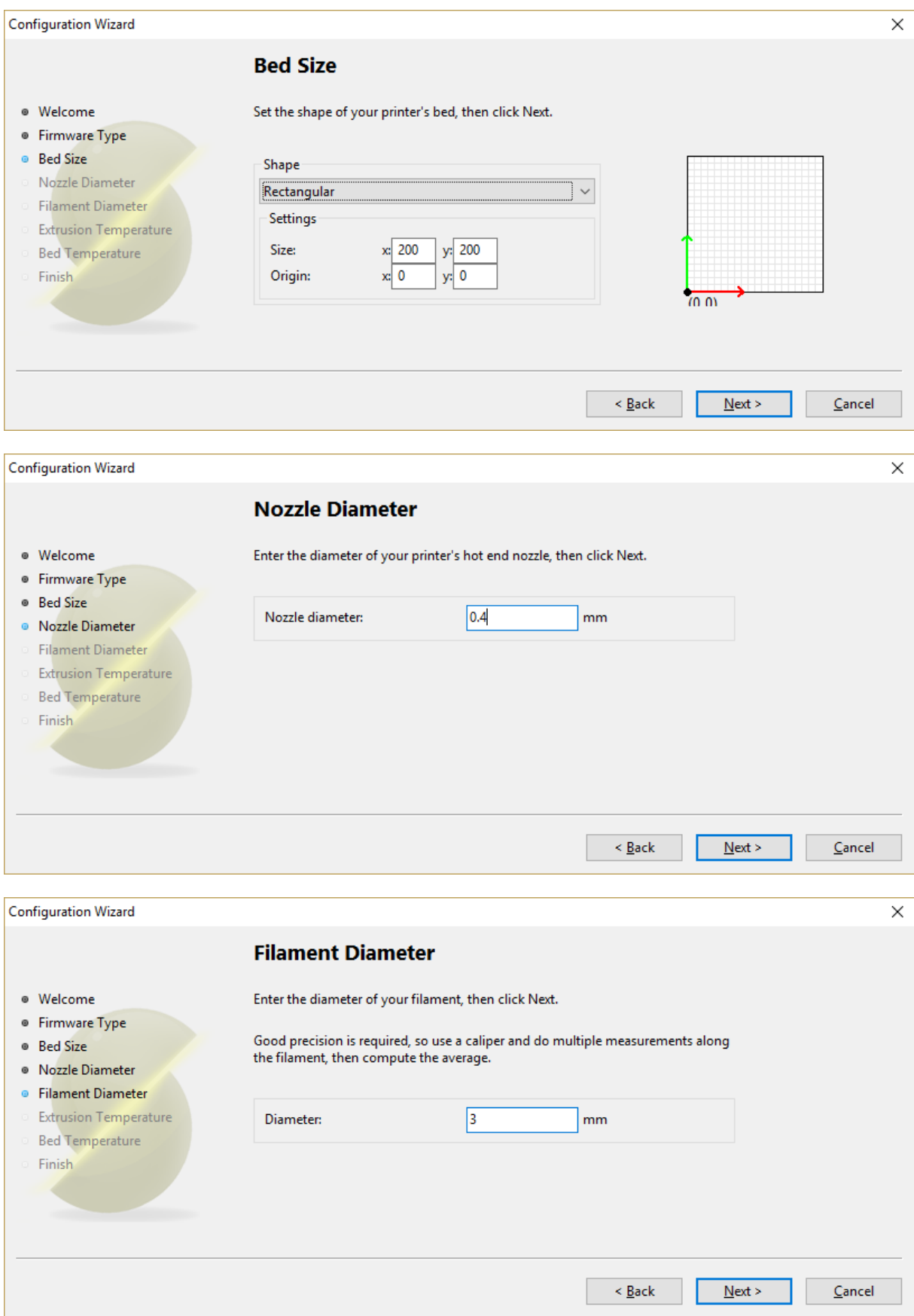

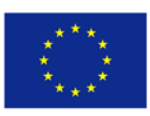

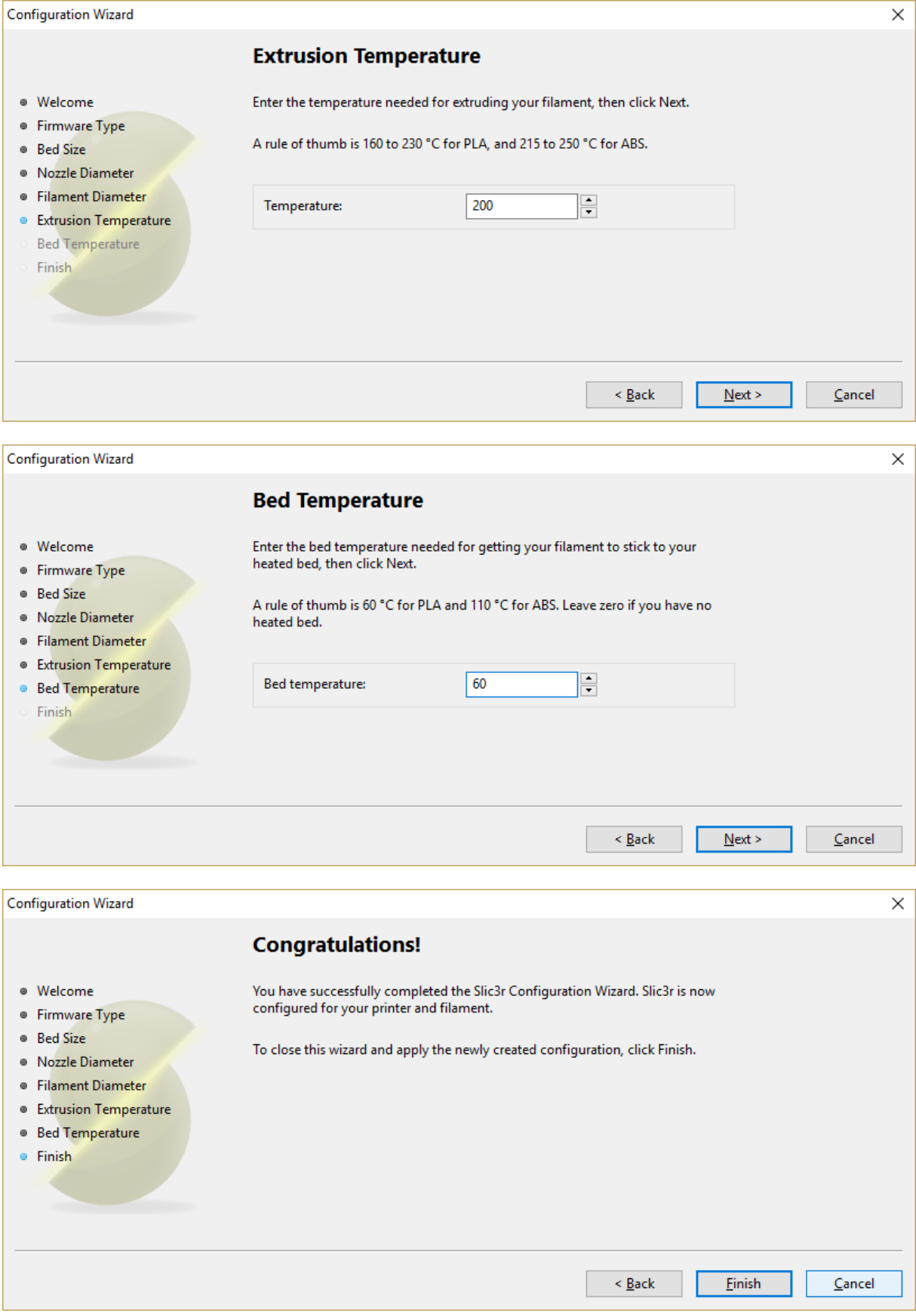

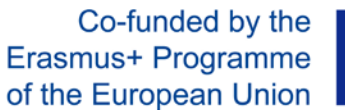

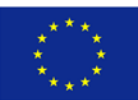

After installing, we will have to switch the program from simple to the expert mode. The restart of the program is required to apply the change.

File/Preferences

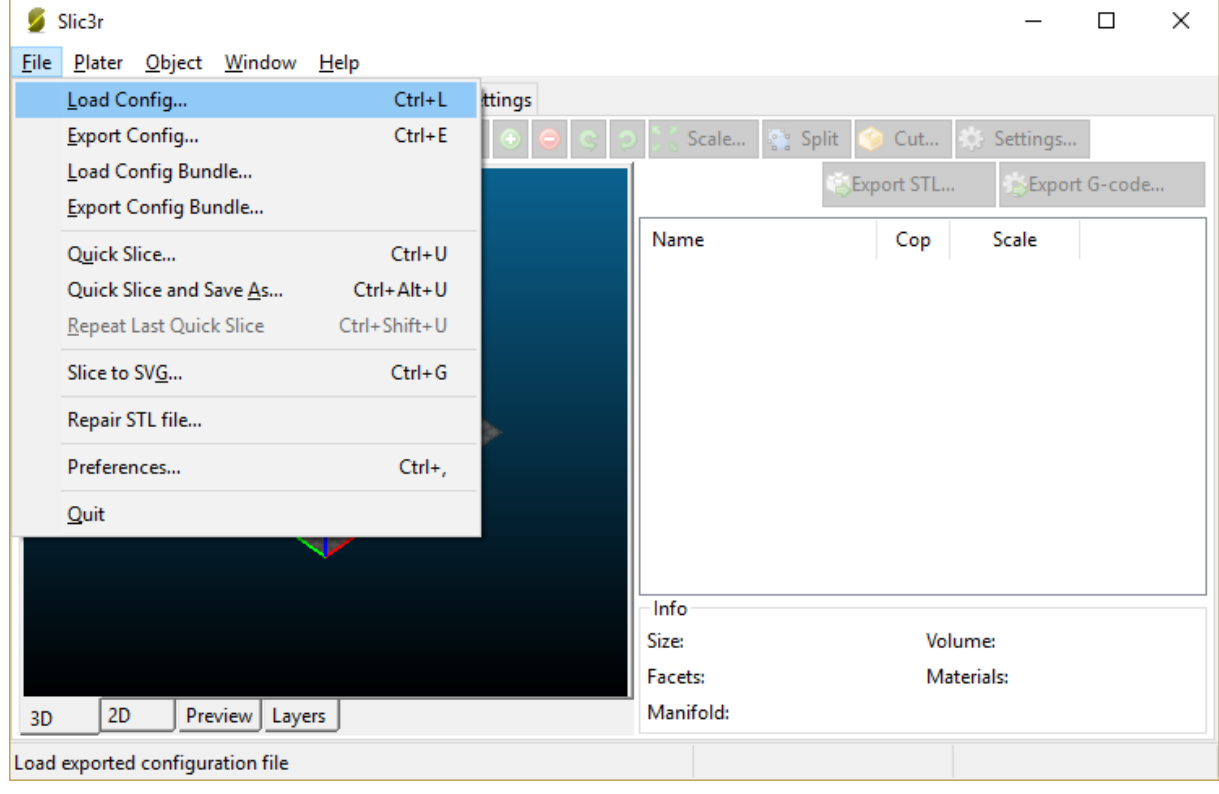

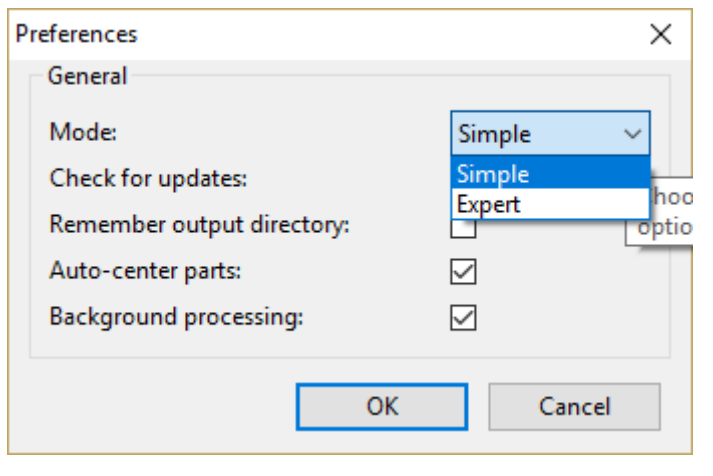

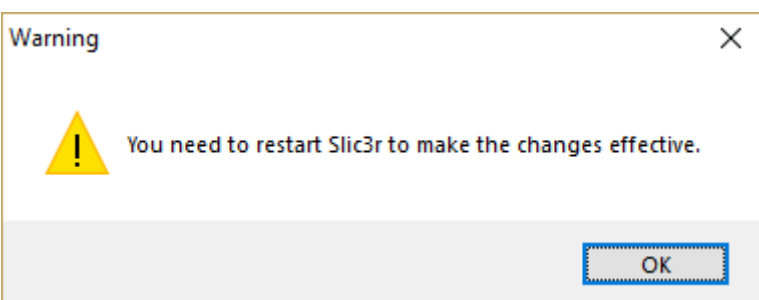

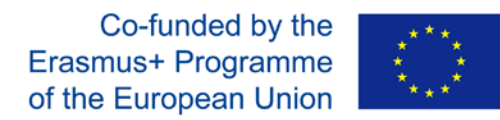

The program interface consists of four main tabs: Plater, Print Settings, Filament Settings, and Printer Settings.

Plater - serves to distribute objects after the print area

Print Settings - includes print settings such as speed, fill, support others.

Filament Settings - contains the material print settings such as temperature, diameter.

Printer Settings - includes printer settings for example nozzle diameter, print area.

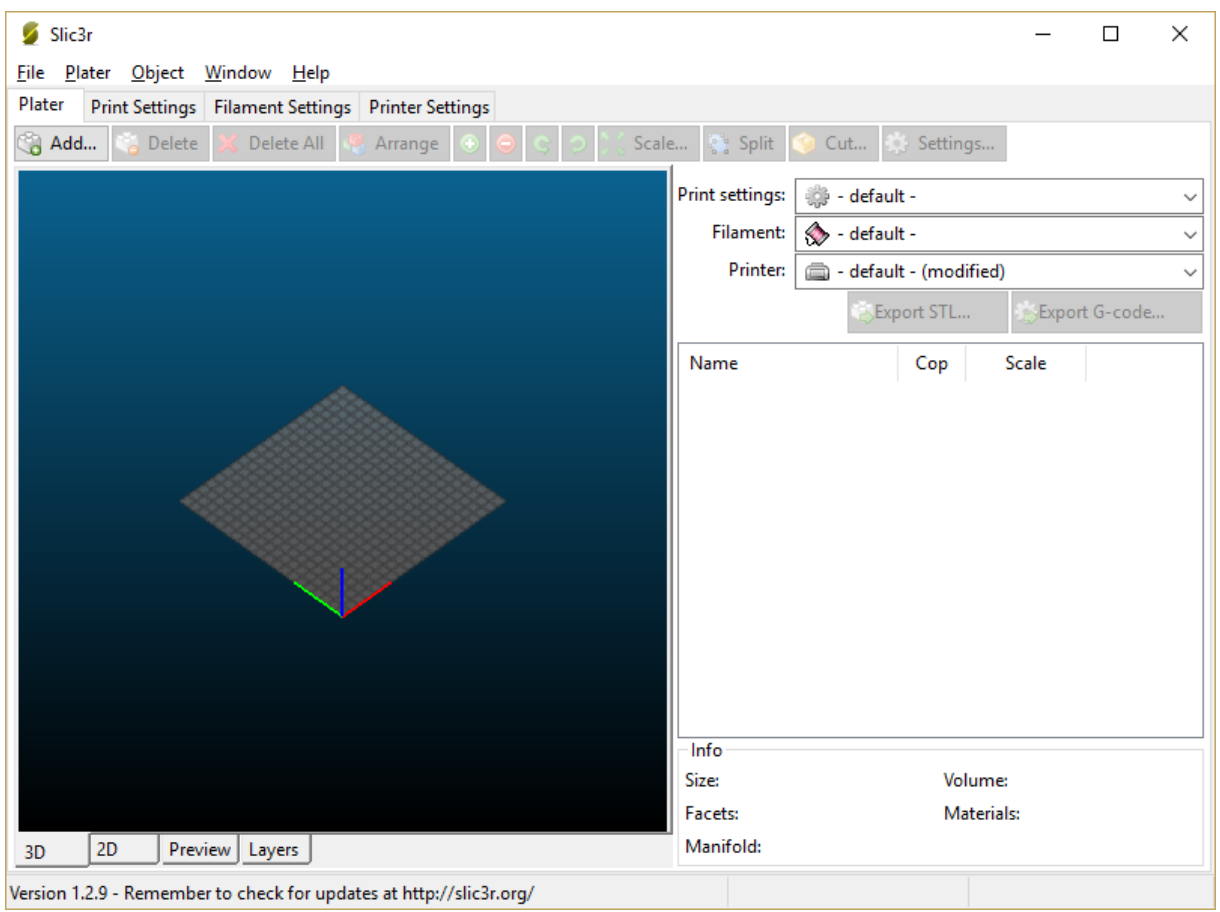

A pre-saved configuration file can be loaded. You can save the print configuration to your own file. (File/Export Config; File/Load Config)

# BASIC SETTINGS

### PLATTER TAB

### **Import model in STL format**

The model is added by pressing the button Add…

Co-funded by the Erasmus+ Programme of the European Union

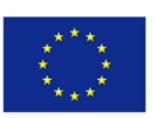

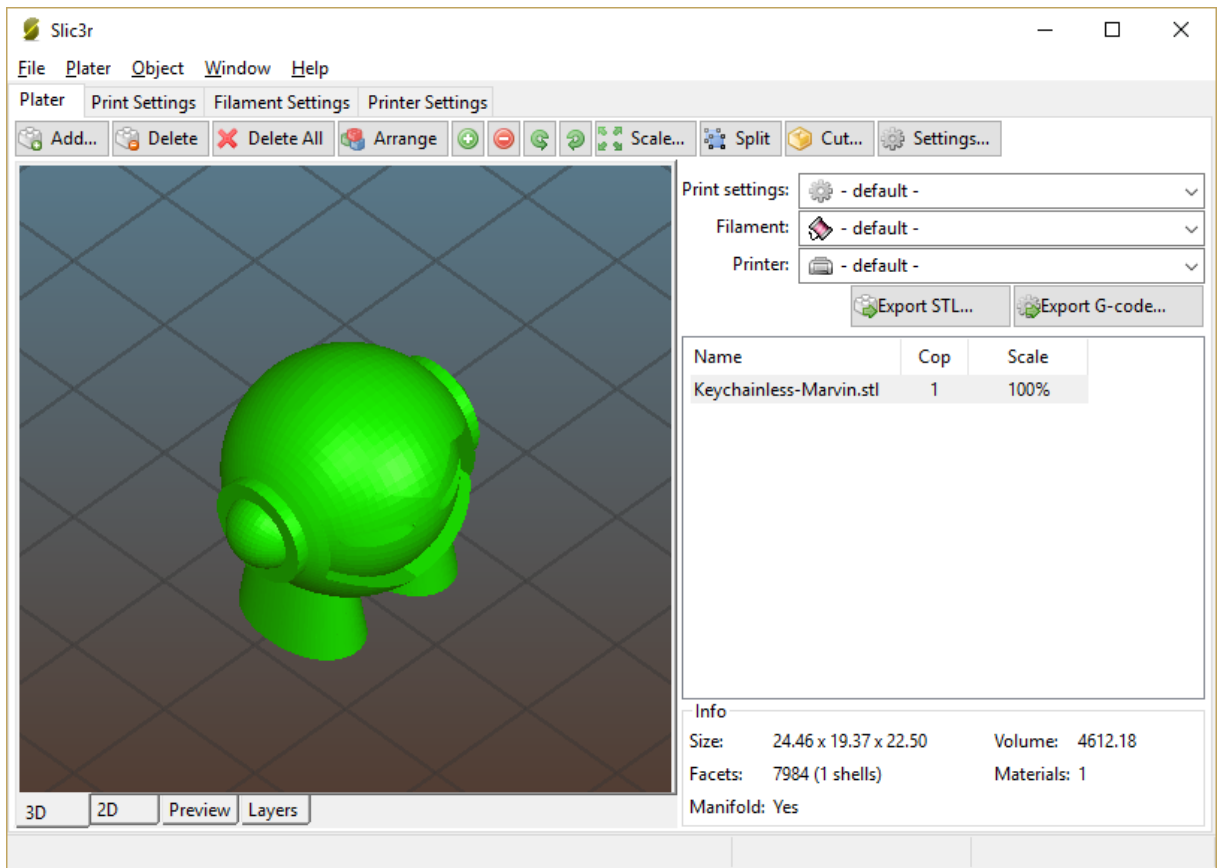

The loaded model enables to use more functions - scale, rotate etc.

For generating a g-code for a 3D printer, press the Export G-code button.

#### PRINT SETTINGS TAB

#### LAYERS AND PERIMETERS

#### **Layer height**

The value indicates the height of the printed layer. It affects, for example, the smoothness of the walls, the print speed, etc.

#### **Vertical shells**

The value indicates how many "threads" will form the shell of the object. A higher number means more fibers and therefore a thicker wall.

#### **Horizontal shells**

The value means how many full layers will form the top (Top) and bottom (Bottom) in the base of the object. For example, to print a vase or box is a value of the top equals to zero.

Co-funded by the Erasmus+ Programme of the European Union

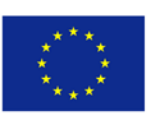

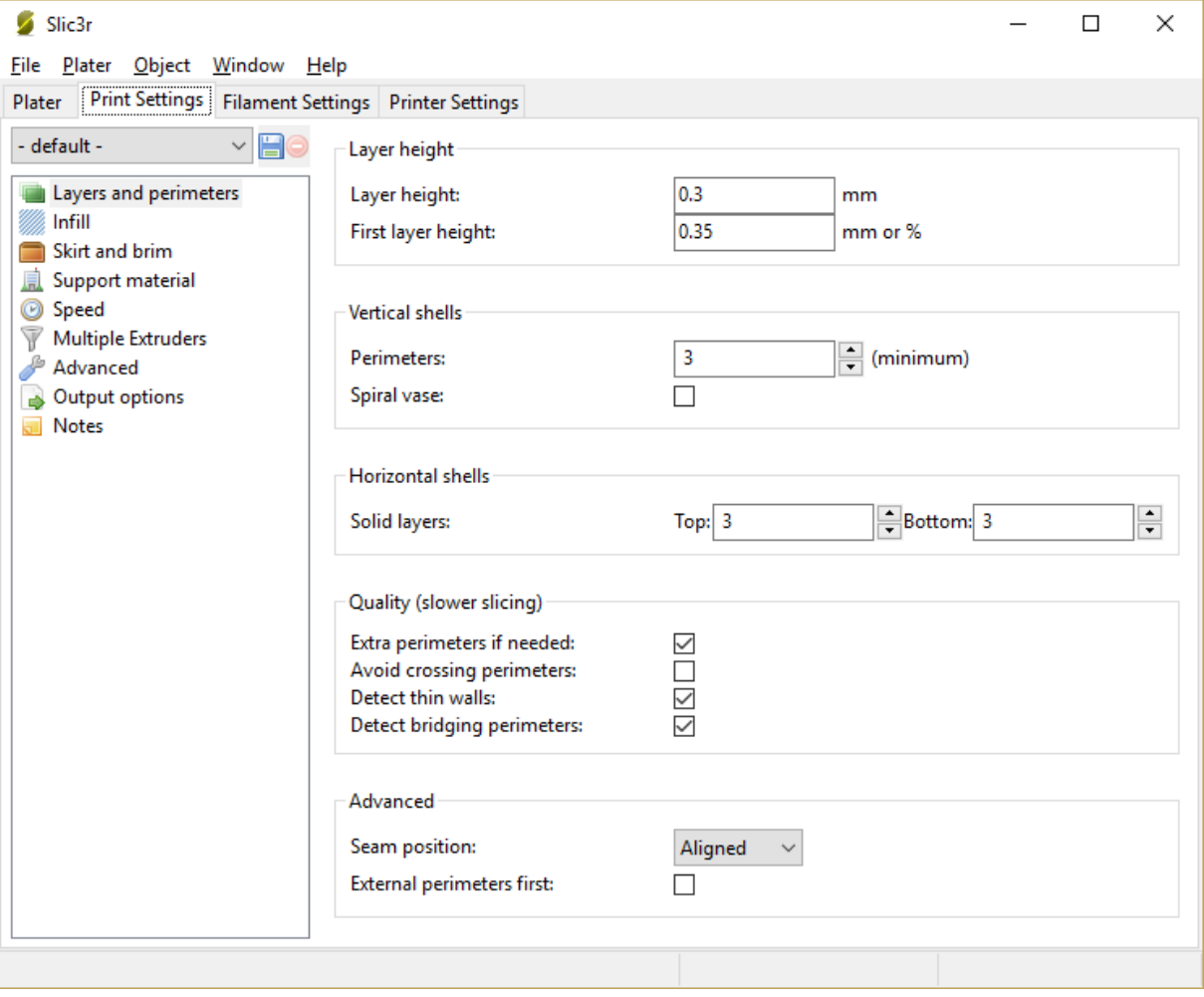

### INFILL

### **Fill density**

The value indicates the "density" of the object's fill. Typical setting is 0 % for hollow objects, 20-40 % for common prints.

You can also set the Fill pattern within the object and optionally the Top and Bottom layers.

## **Fill patern (example)**

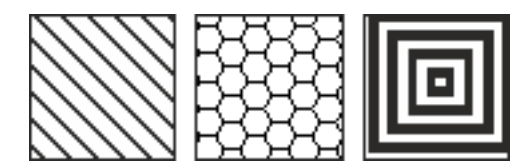

Co-funded by the Erasmus+ Programme of the European Union

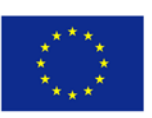

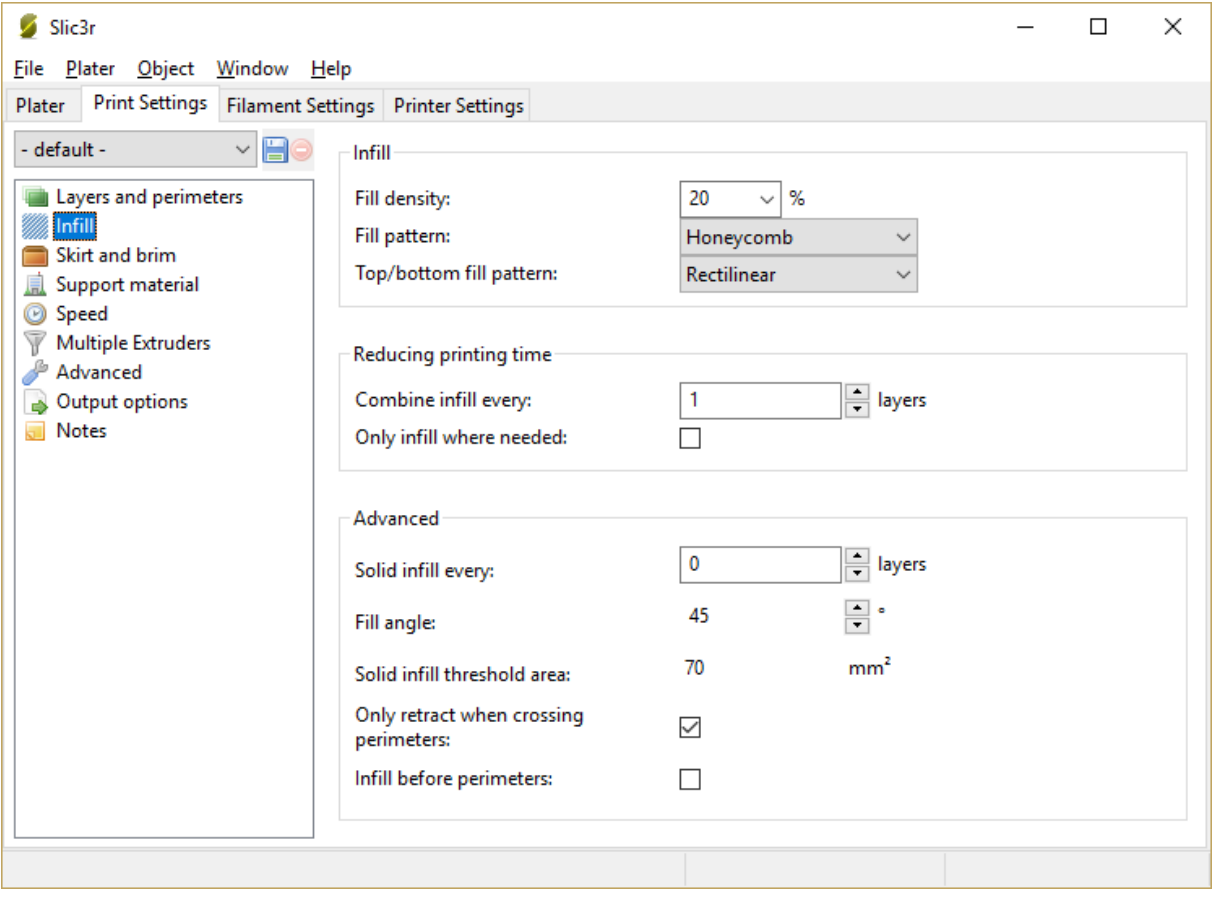

#### **SKIRT AND BRIM**

Skirt is the contour line spaced a few millimeters (Distance from object) from the contour of the object (the number is the parameter Loops). Used to allocate the print head. It also serves as a visual check of the nozzle distance from the pad.

Brim is used to increase adhesion of the object to the print heat bed. The brim extends the surface of the first layer along its perimeter.

Co-funded by the<br>Erasmus+ Programme<br>of the European Union

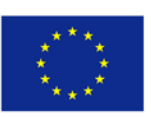

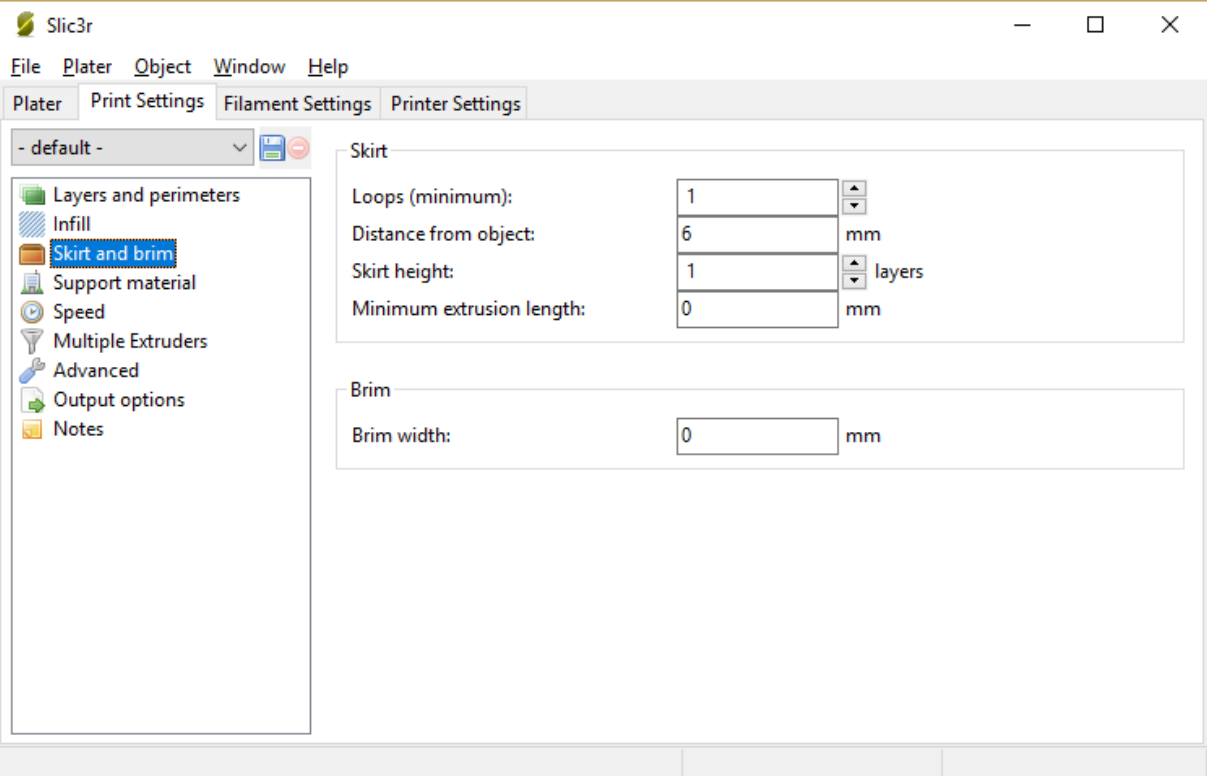

# **Support material**

If printing is in "the air", it is necessary to generate supports.

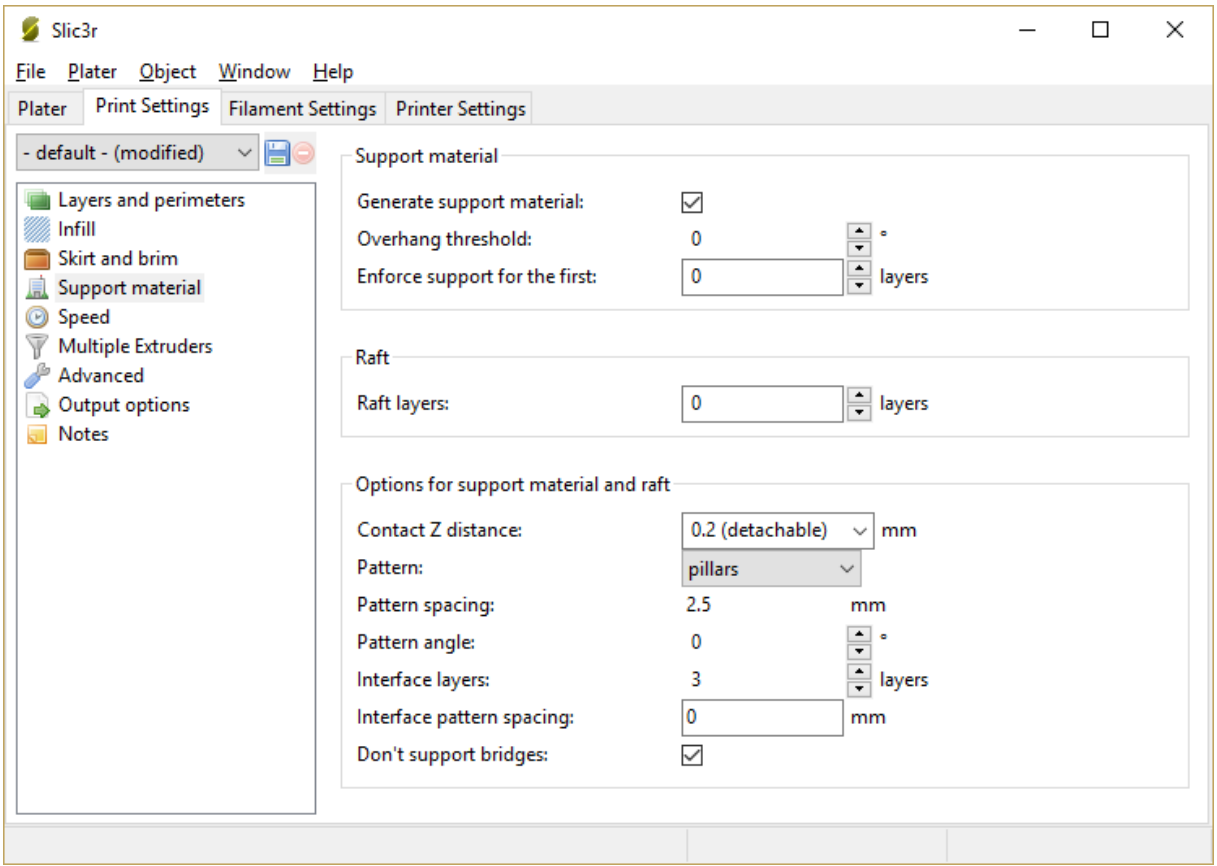

Co-funded by the<br>Erasmus+ Programme<br>of the European Union

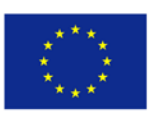

### **Speed**

We keep the default settings.

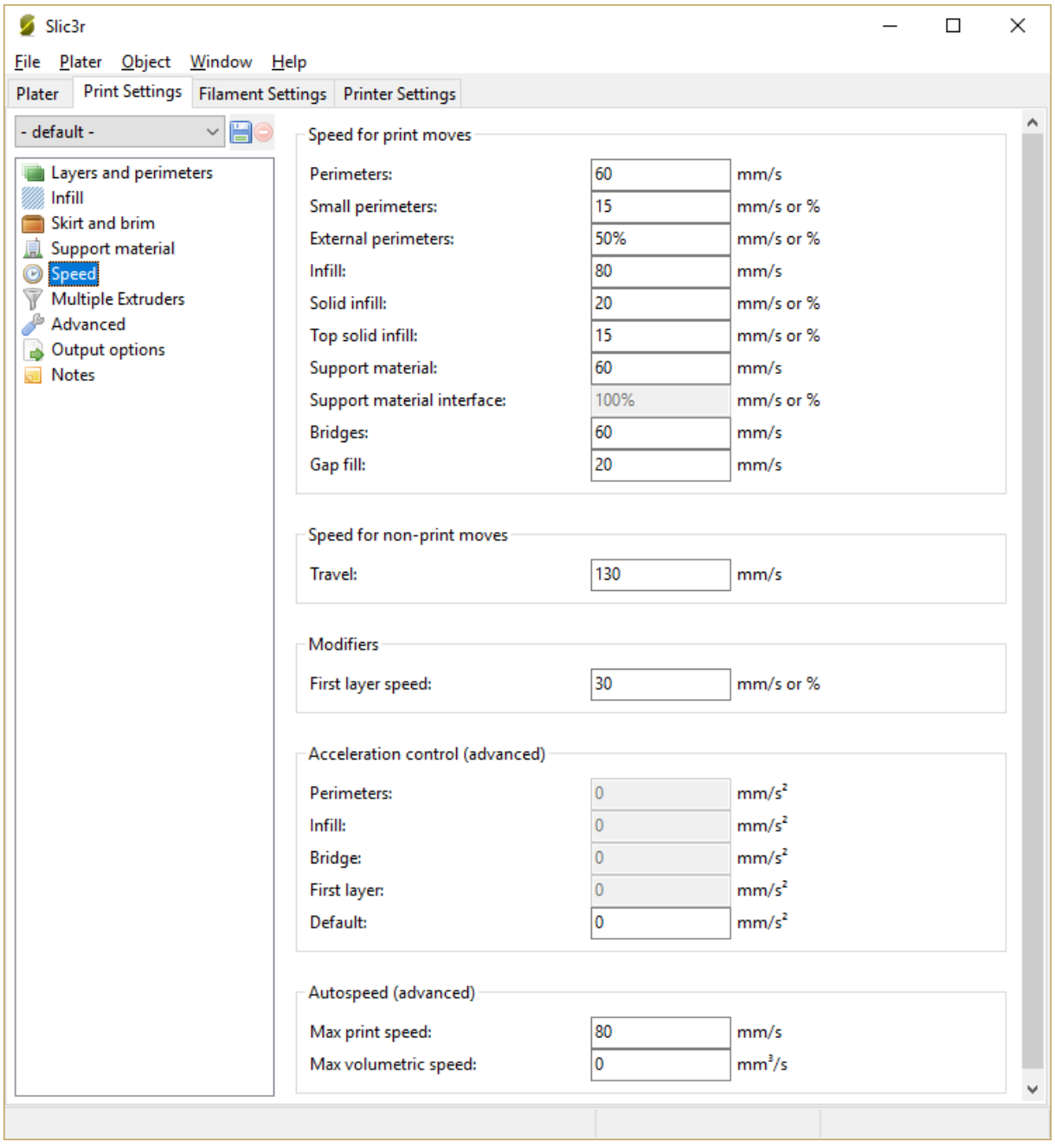

# FILAMENT SETTINGS

You have to set the print string diameter.

Co-funded by the<br>Erasmus+ Programme<br>of the European Union

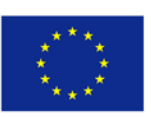

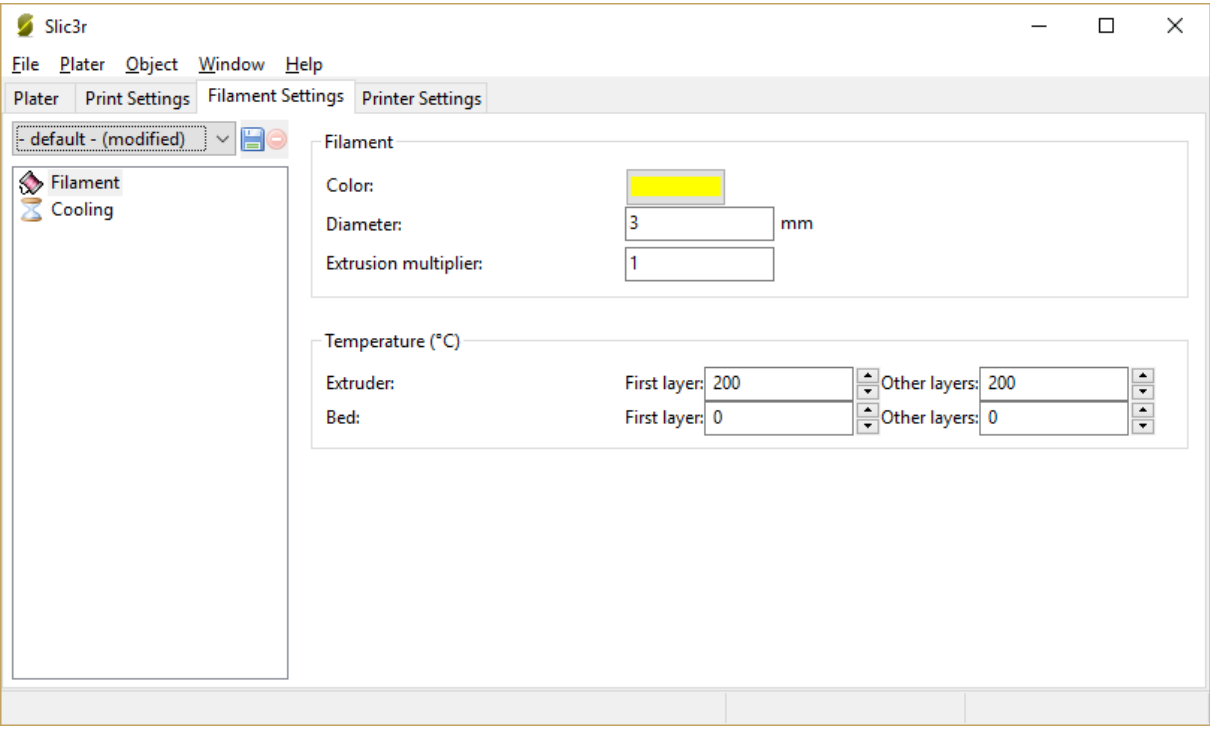

# PRINTER SETTINGS

### Set the value - nozzle diameter

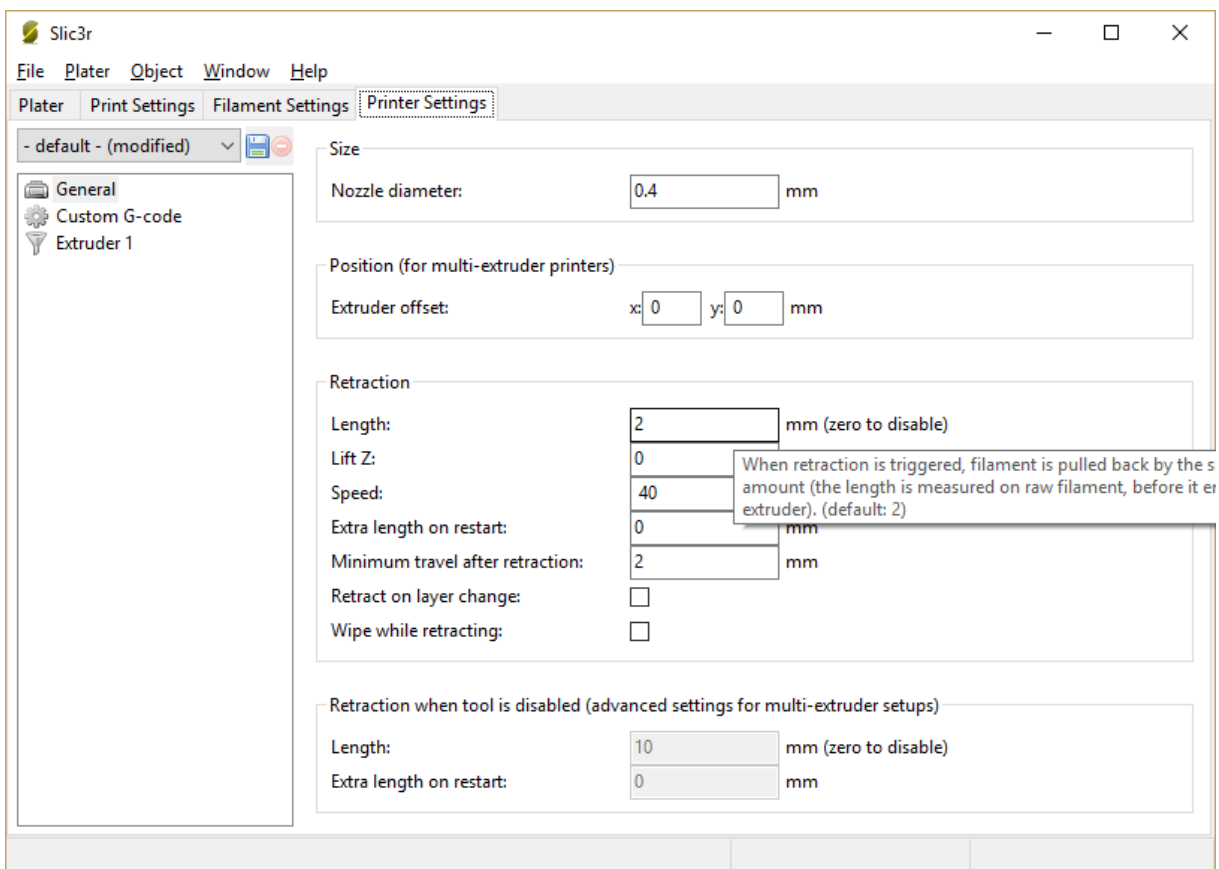

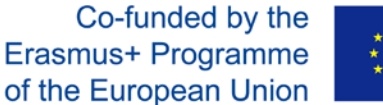

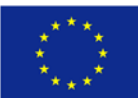

It is not necessary to set the Print settings each time, you can use the print profile save instead. (File/Export config).

A detailed manual describing all details of the settings can be found on the website of the program.

### HOW TO PRINT

You need to download a program for your own printing. The Pronterface can control the printer, visualizes individual print layers, and contains the integrated slicing program.

Pronterface can be downloaded directly from the address http://www.pronterface.com/#download.

After launching the application, you need to set Port (port and speed). The port number can be found in the administration of the computers. Then, connect to the printer using the Connect button.

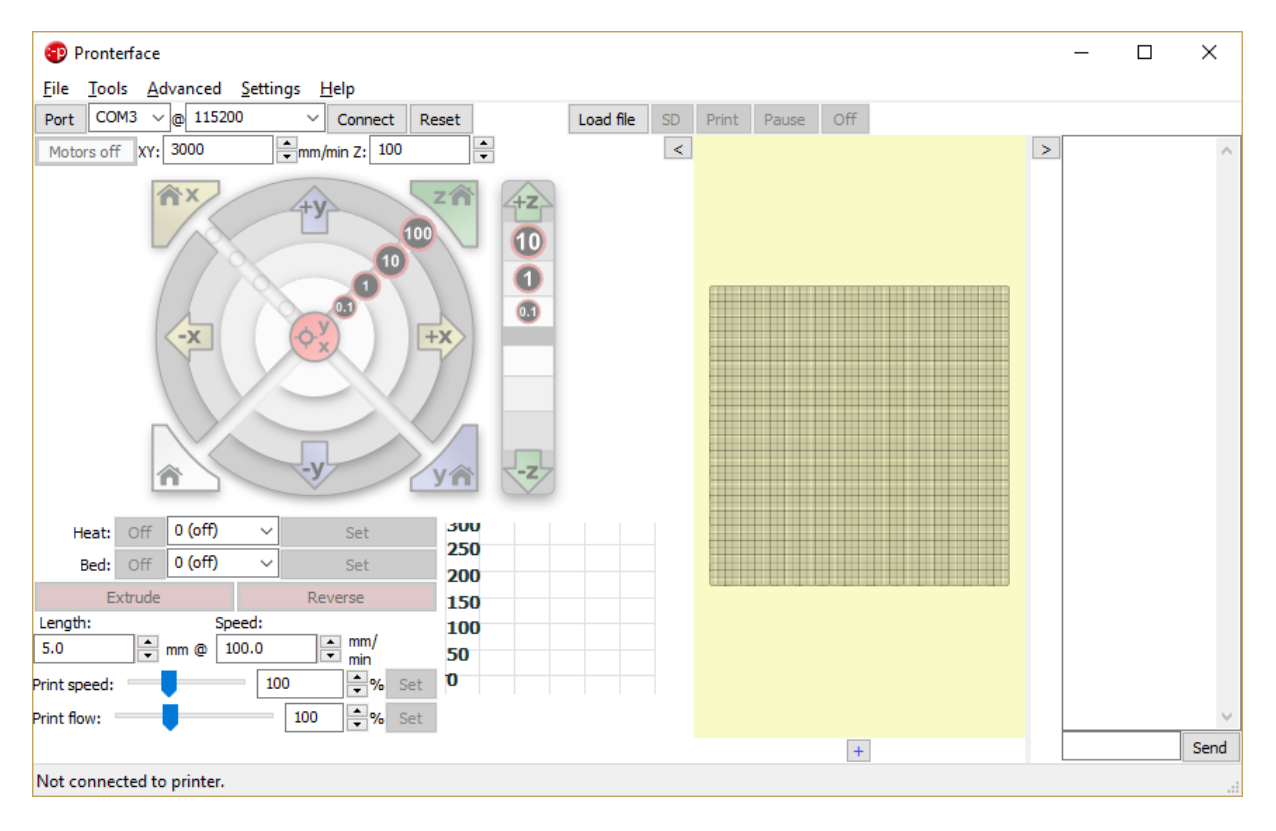

If the connection has been made correctly, we should see the information about the connection in the console.

You run 3D printer by clicking on the image buttons.

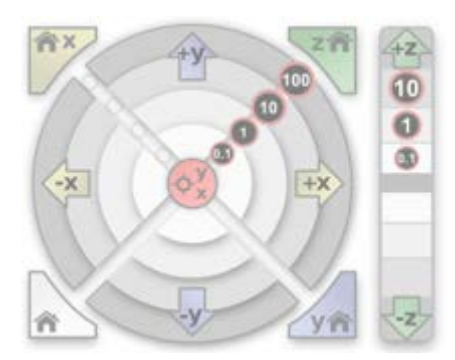

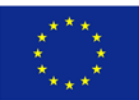

Use the Load File button to upload a g-code model that was previously generated.

Here are the temperatures of extruder and heat bed carried out. For ABS and PET, the extruder temperature is set at about 285 °C, with a 90 °C heat bed. In the case of PLA, temperatures are somewhat lower, namely from 195 to 245 °C for the extruder and 50 °C for the heat bed. Confirm the setting by the click on the SET button.

After the extruder and heat bed temperatures reach the target values, you can start printing using the Print button. Firstly, the print head automatically moves to the base position and then begins to create the model layer by layer. Both monitored temperatures will be automatically maintained/adjusted to the desired values. Slight variations of their values do not indicate a defect.

Once the printing is completed, the printer automatically stops heating the extruder. The heat bed and the print head move to the beginning of the x-axis. Before removing the model from the heatbed, it is necessary to wait until the heatbed is fully cooled. A knife is the best tool for removing "well" stuck models.

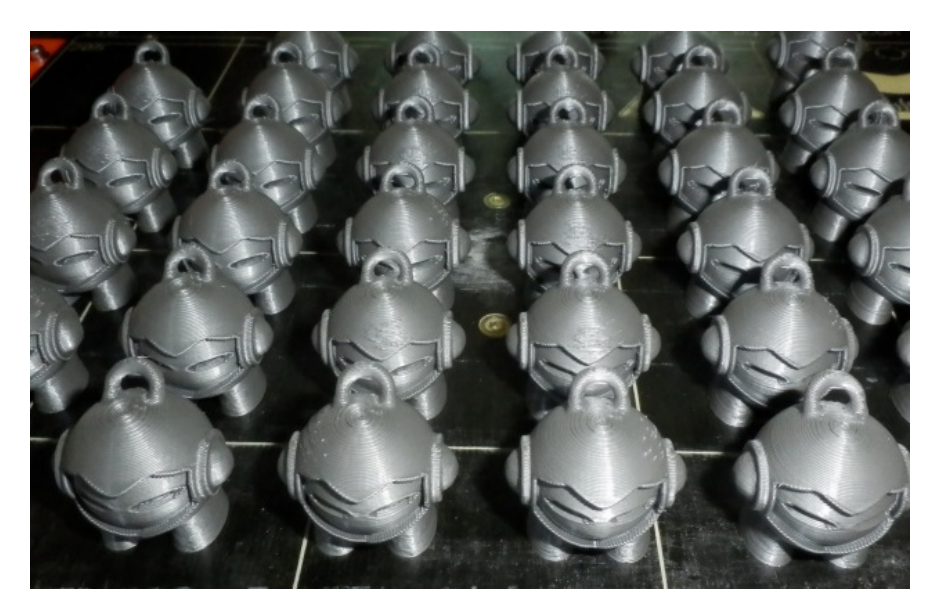